# **@rehametrics**

### How to install the Rehametrics Offline software

**STEP 1.** Make sure that you have the Rehametrics installer download link and that you are connected to the Internet. Click on the link. The following window will appear:

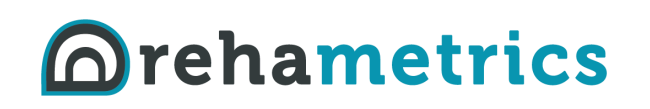

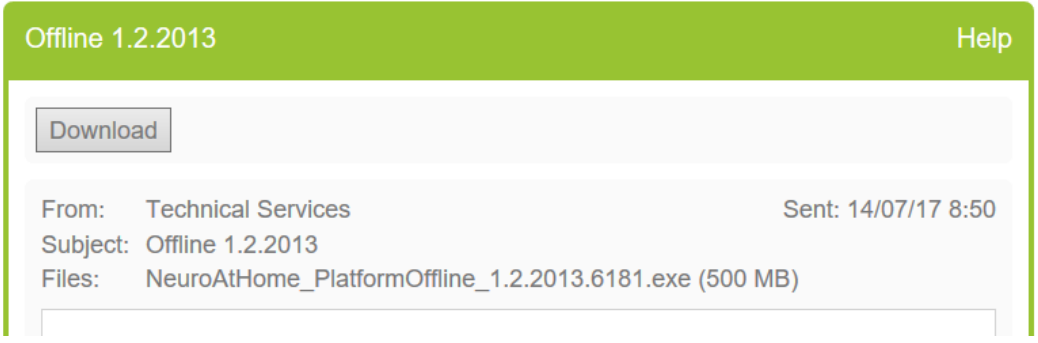

Click on "Download". Immediately afterwards, a pop-up window will appear asking you where you want to save the installer you are about to download into your device. Select the "Save" or "Save as" option and wait until the download is 100% complete.

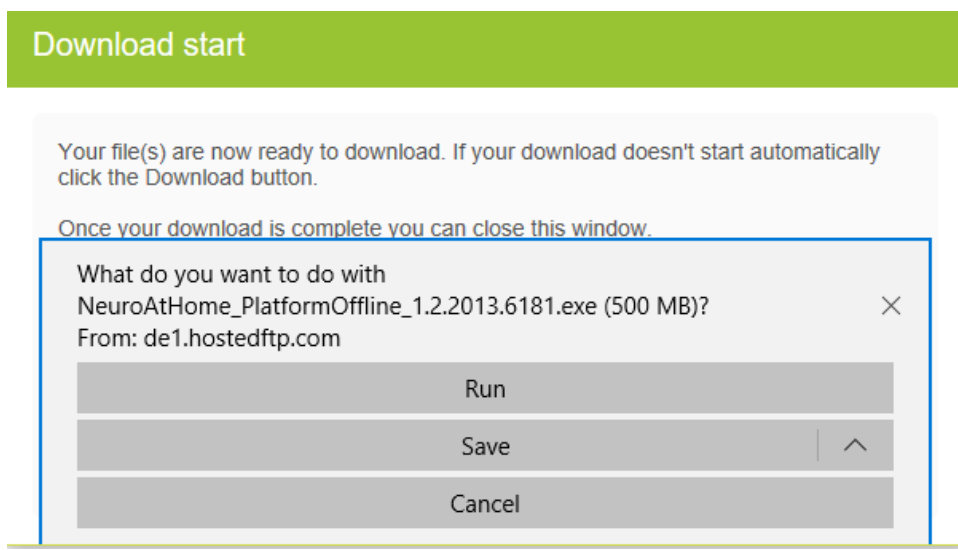

**STEP 2.** After downloading the installer, double click on the file that you have just downloaded. Click on "Yes" when asked if you want to make changes to your device.

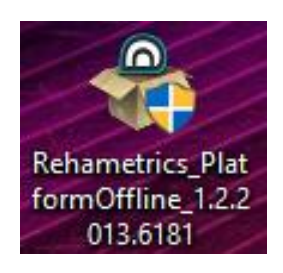

**STEP 3.** Afterwards, a new window will appear showing the License Agreement. Please read it carefully and click on "I Agree" to continue with the installation.

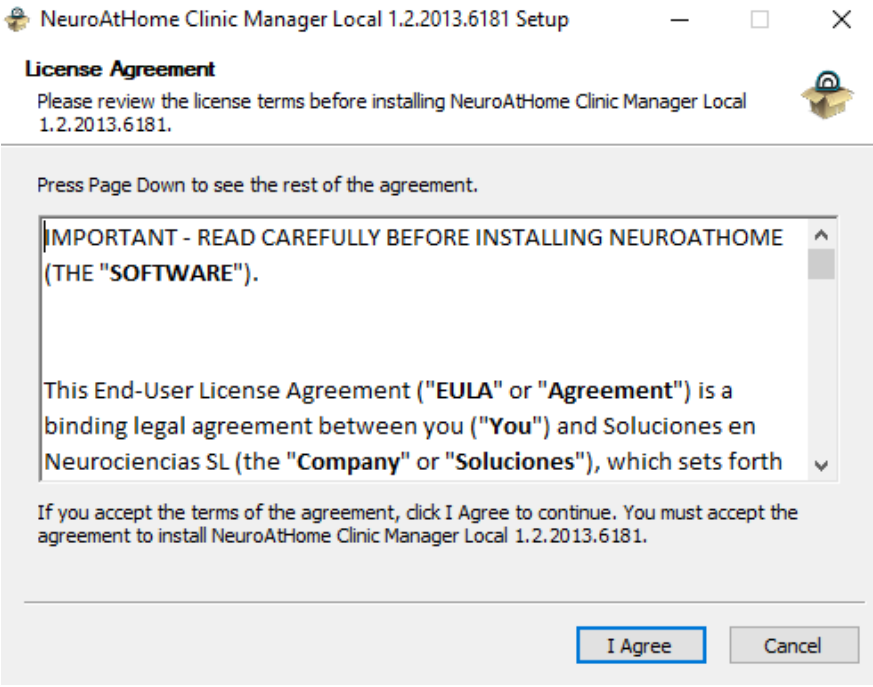

**STEP 4.** Now you must choose where to install the software. You can also install it in the default destination. Click on the "Install" button.

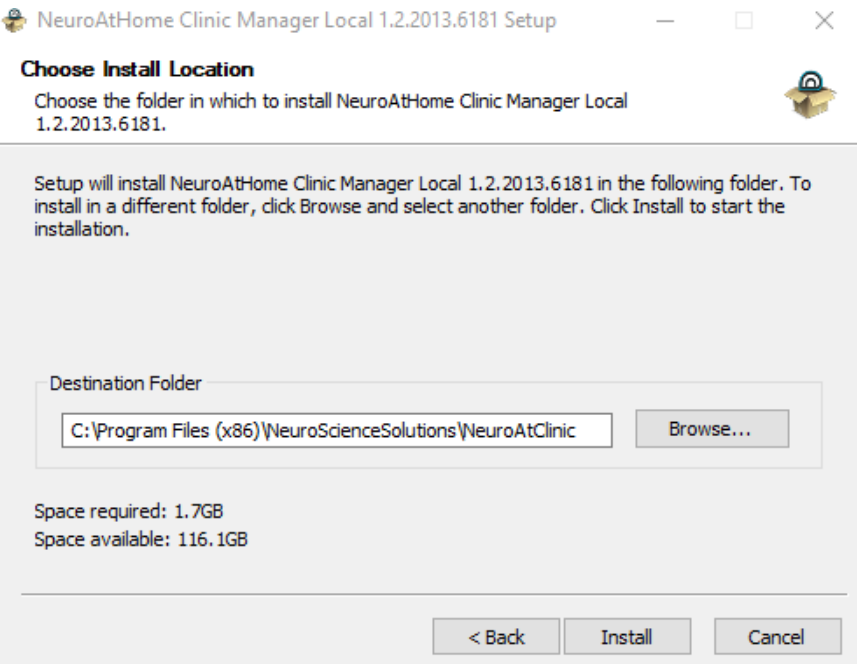

Wait until the installation is complete. This will happen when the green progress bar is completely full.

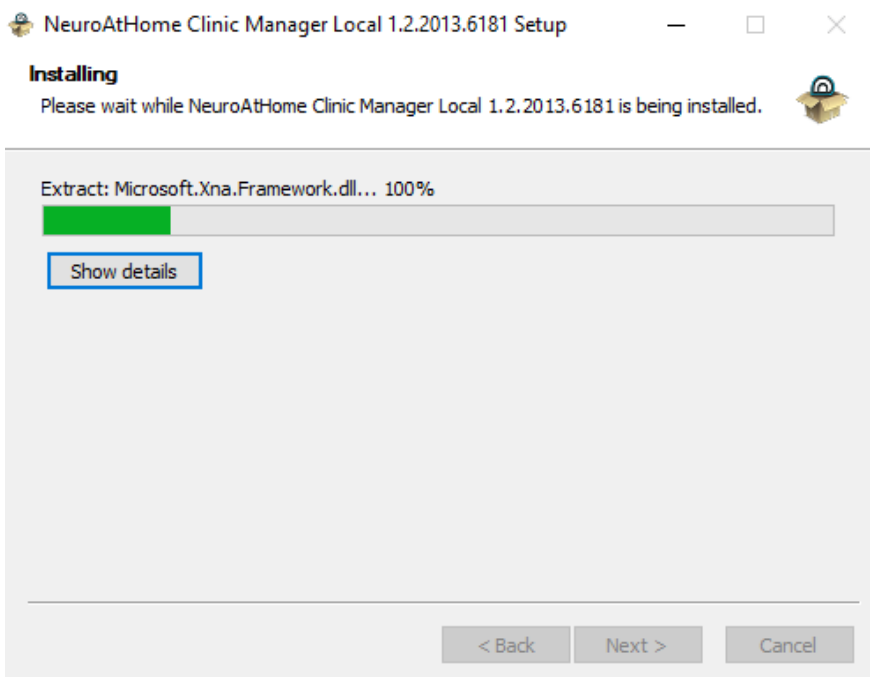

**STEP 5.** Once you have installed the software correctly, click on the "Finish" button.

*NOTE*: If you keep the "Run……." option selected, the software will open immediately after you click on the "Finish" button. If you unselect this option, you will have to click on the Rehametrics icon that will appear on your desktop.

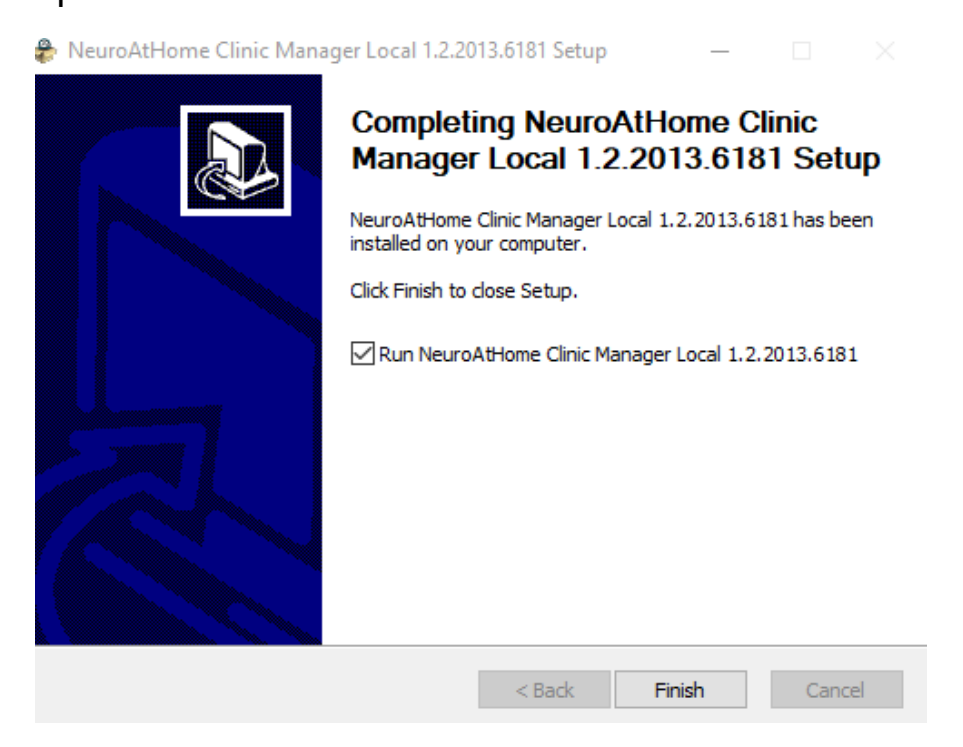

Once the installation has been completed, you will see the following icon on your desktop. If you double click on the icon, the Rehametrics software will open.

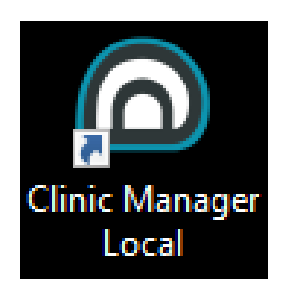

**STEP 6.** Now you will have to install all the required software pre-requisites (if they are not already installed on your device). These software elements are required for Rehametrics to run correctly.

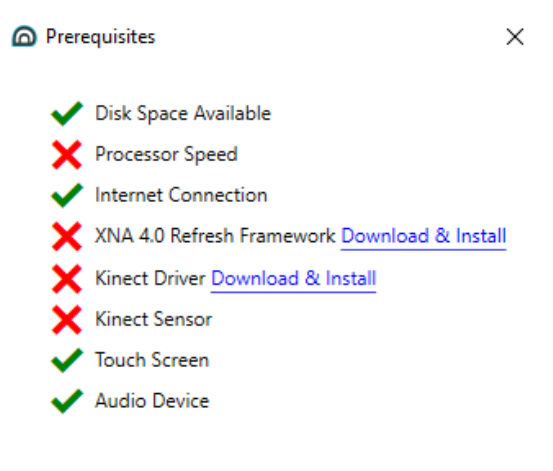

Some features required to run RehaMetrics are missing.

As soon as you start the software, it will check that all the required pre-requisites are available. In this way, those that are marked with an "X" will be those that are missing. If one of the missing elements is needed to run Rehametrics, you will not be able to run the software until they are installed.

If one of the missing elements is a software pre-requisite and it is not already installed, a "Download & Install" link will appear next to it. Click on these links until they disappear.

**STEP 7.** When you click on the "Download & Install" link to the right of "XNA 4.0 Refresh Framework" element you will start to download its installer. You will also need to allow the software to make changes to your device and wait until the download is complete.

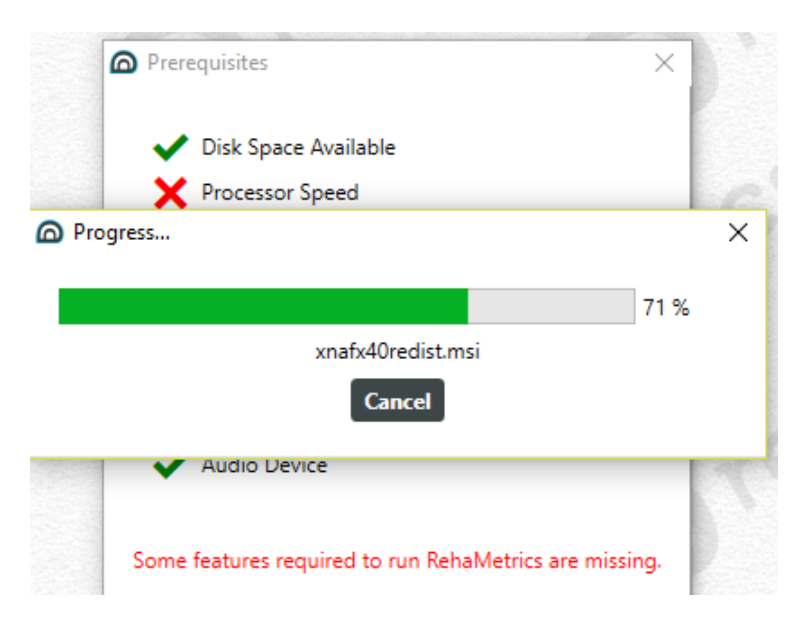

Once you run the installer, a window like the one shown below will appear. Click on the "Next" button. If prompted, accept the License Agreement.

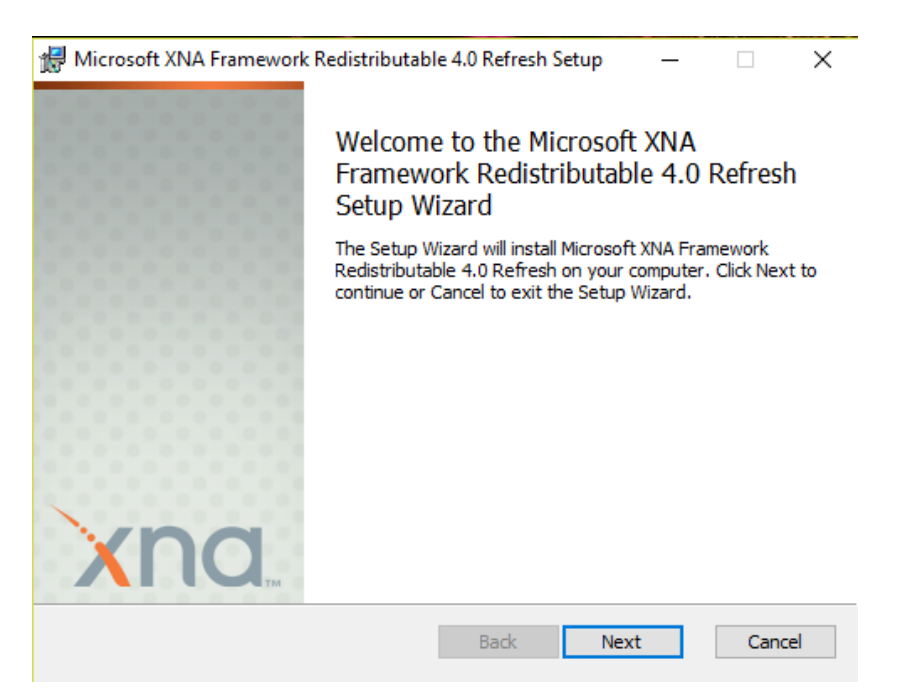

### **STEP 8.** Now click on the "Install" button.

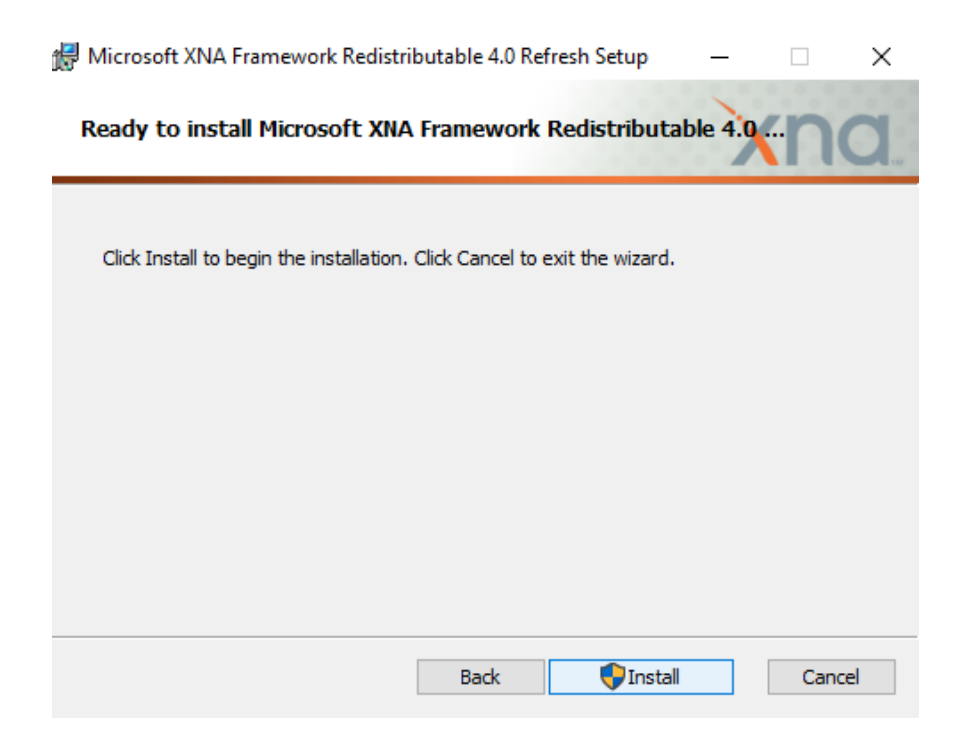

Once the installation is complete, a message like the one shown below will appear. Click on the "Finish" button to complete the installation.

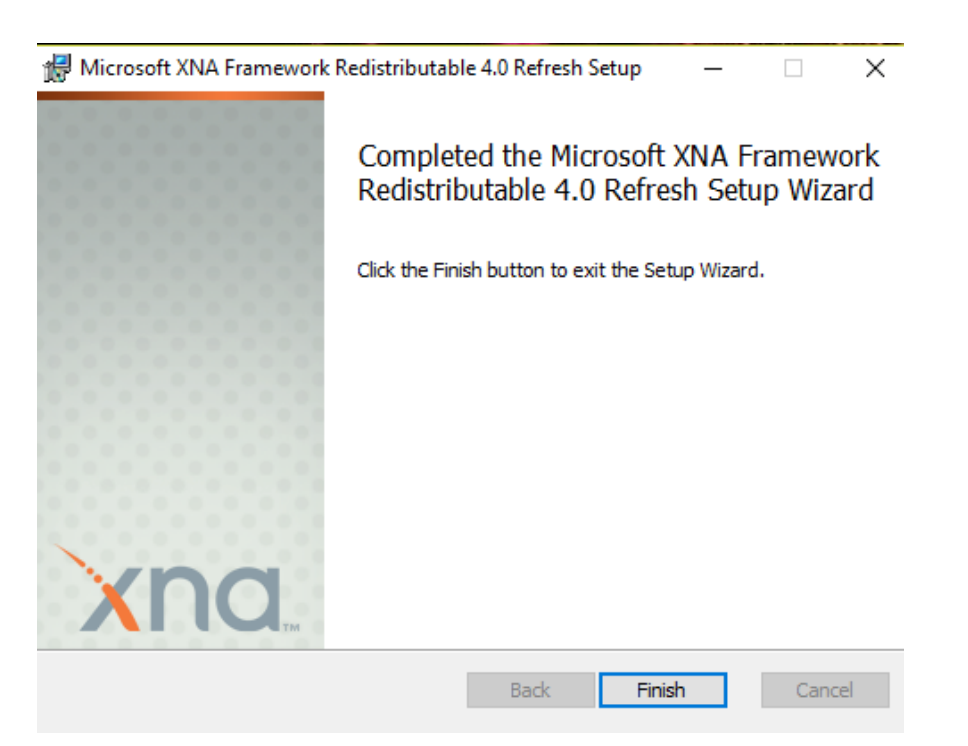

**STEP 9.** Afterwards, you will need to follow a similar procedure with the other missing elements that have a download link next to them. Now click on the "Download & Install" linke to the right of the "Kinect Driver" missing element.

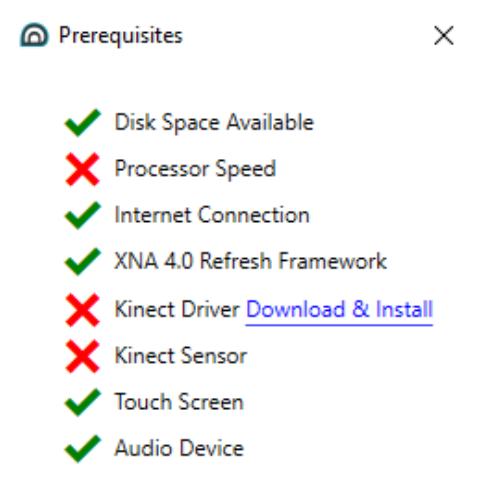

Allow the software to make any required changes to your device and wait until the Kinect driver installer is fully downloaded.

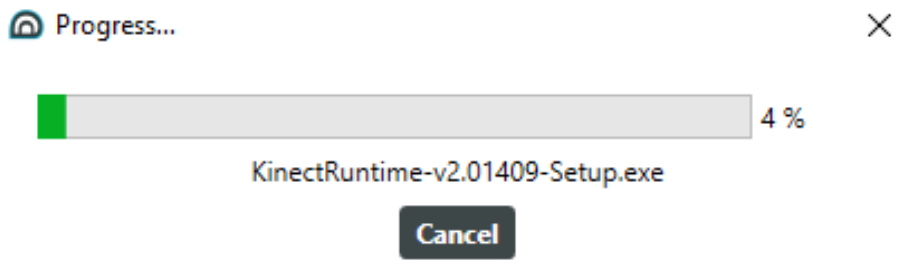

*NOTE*: You only need to install the Kinect driver if you are going to use that sensor to interact with the exercises.

**STEP 10.** Once you finish downloading the installer, the following screen will appear. Click on the "Install" button.

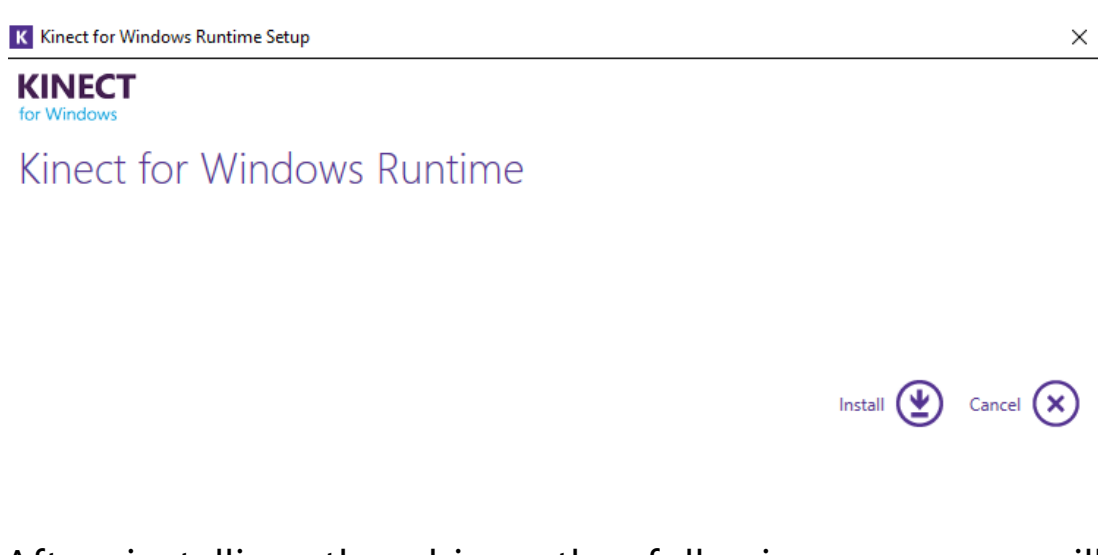

#### After installing the driver, the following message will appear. Click on the "Close" button.

K Kinect for Windows Runtime Setup

**KINECT** for Windows

Setup Complete

You have successfully installed the Kinect for Windows Runtime.

Close  $(\mathsf{x})$ 

 $\times$ 

**STEP 11.** Now, you must make sure that the Kinect sensor is correctly plugged to the device where you have installed the software. If you have already plugged it, the "X" will not appear to the left of the "Kinect Sensor" item.

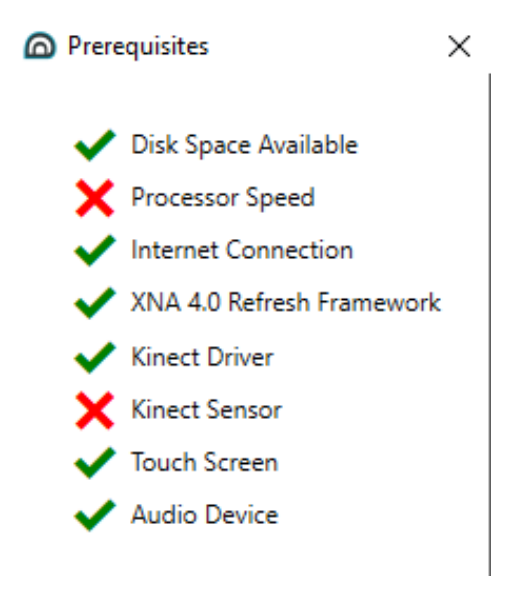

Similarly, other "X"s may be ignored. The first "X" – corresponding to "Processor Speed"- can be ignored if the device where you have installed the software complies with the Rehametrics hardware requirements.

You could also ignore the "X" to the left of "Internet Connection" if you are using the Rehametrics Offline version.

**STEP 12.** After completing the installation of the Rehametrics software and its pre-requisites, you will need to activate it. To do this, you will first need to get the software installation's serial number.

Open the Rehametrics application. From the main screen, click on the "Preferences" button found on the top right hand corner.

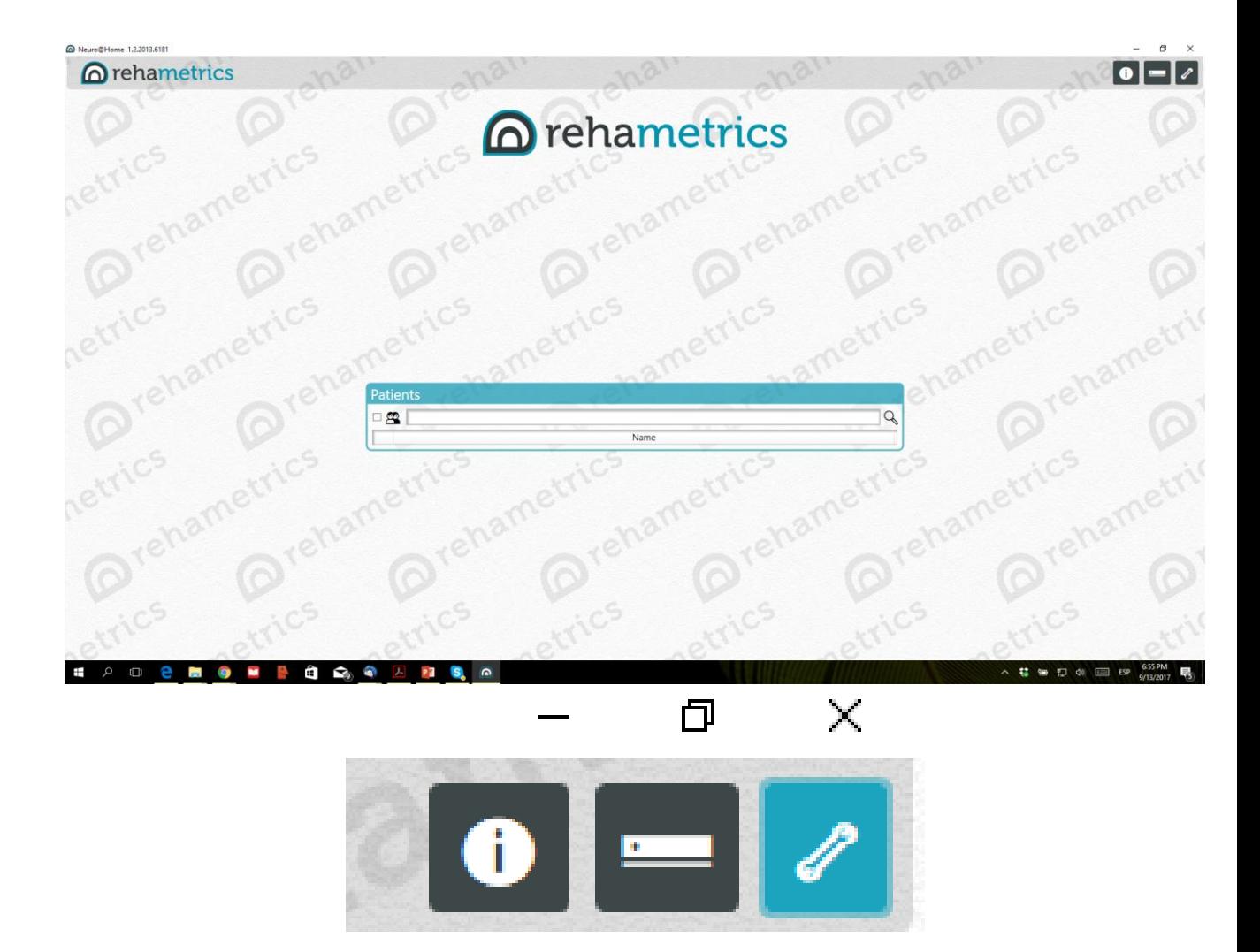

**STEP 13.** A new screen will appear that, by default, will display the "License" tab. In this tab you will also see a "Register button". Click on it. Immediately afterwards, Windows will ask for your permission to make changes on your device. Click on "Yes" to allow those changes to be made.

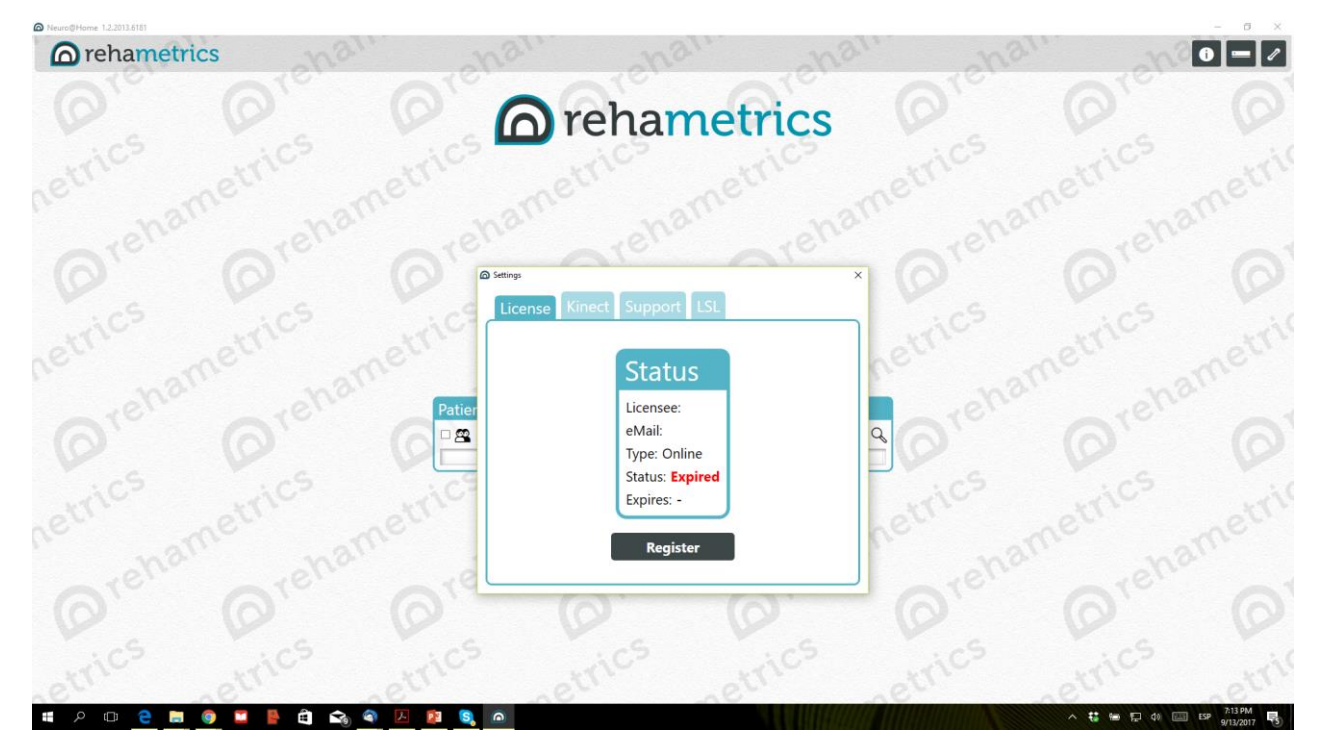

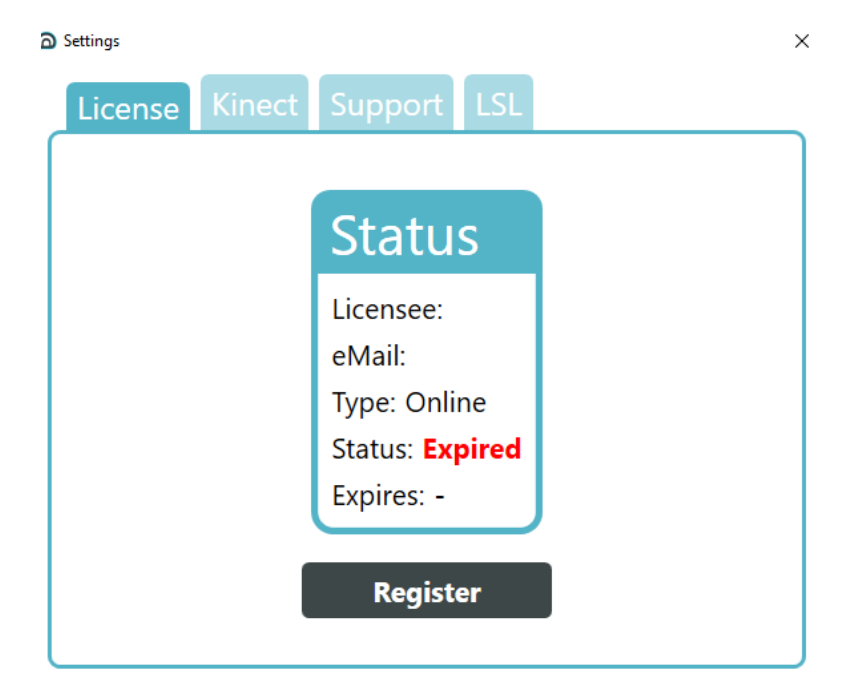

**STEP 14.** A new screen will appear. In this case, you will see that there are two main fields. One, called "Serial Number", will have a code –with numbers and lettersinside. The other, called "Activation Code", will be empty.

You will have to provide the code that appears inside the "Serial Number" field to whomever provided you with the Rehametrics download link.

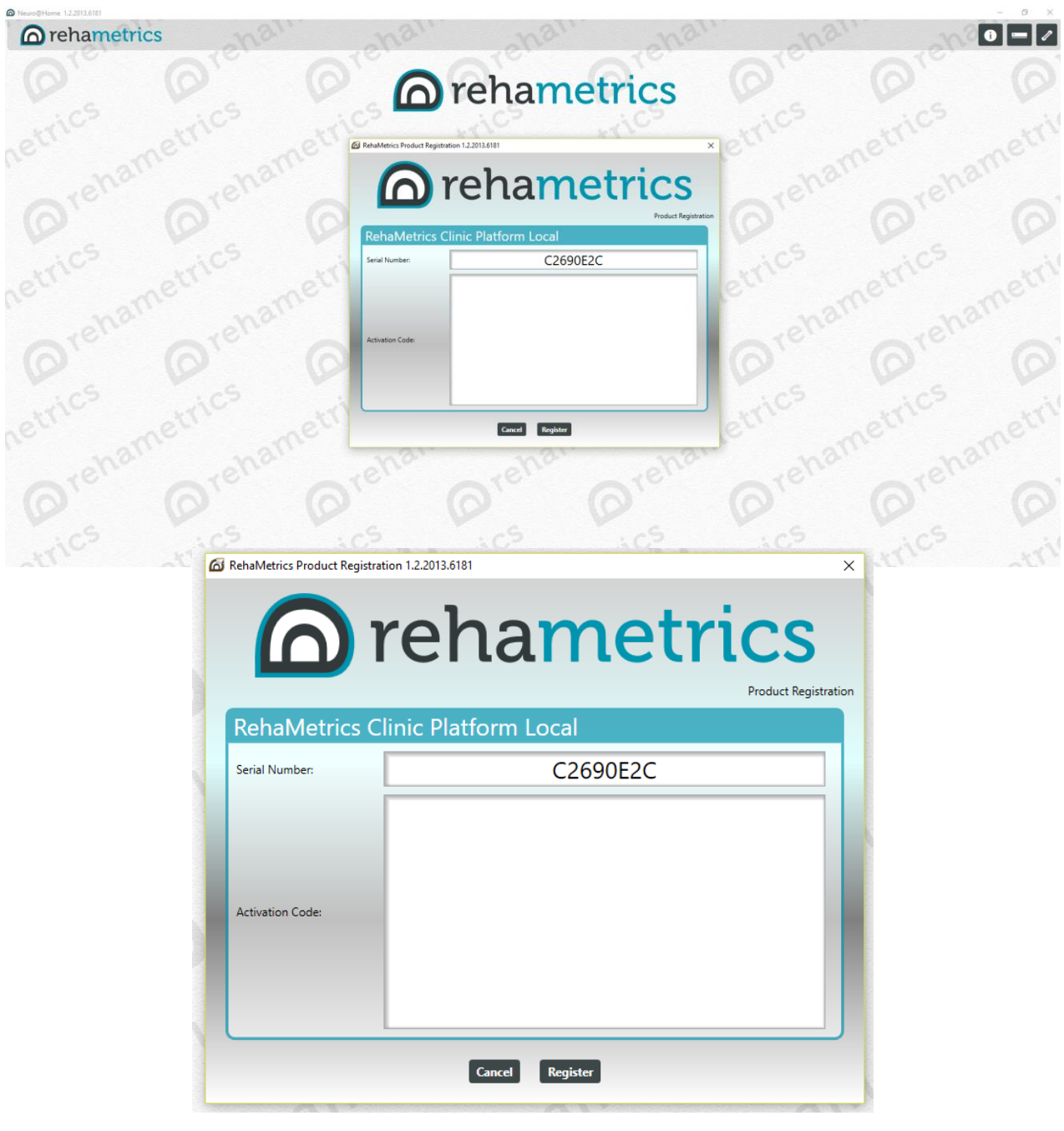

**STEP 15.** Once you have sent the serial number, you will be sent back a long code that should be entered in the "Activation Code" field. Afterwards, click on the "Register" button.

*NOTE:* You will only have 24 hours to enter the activation code before it expires.

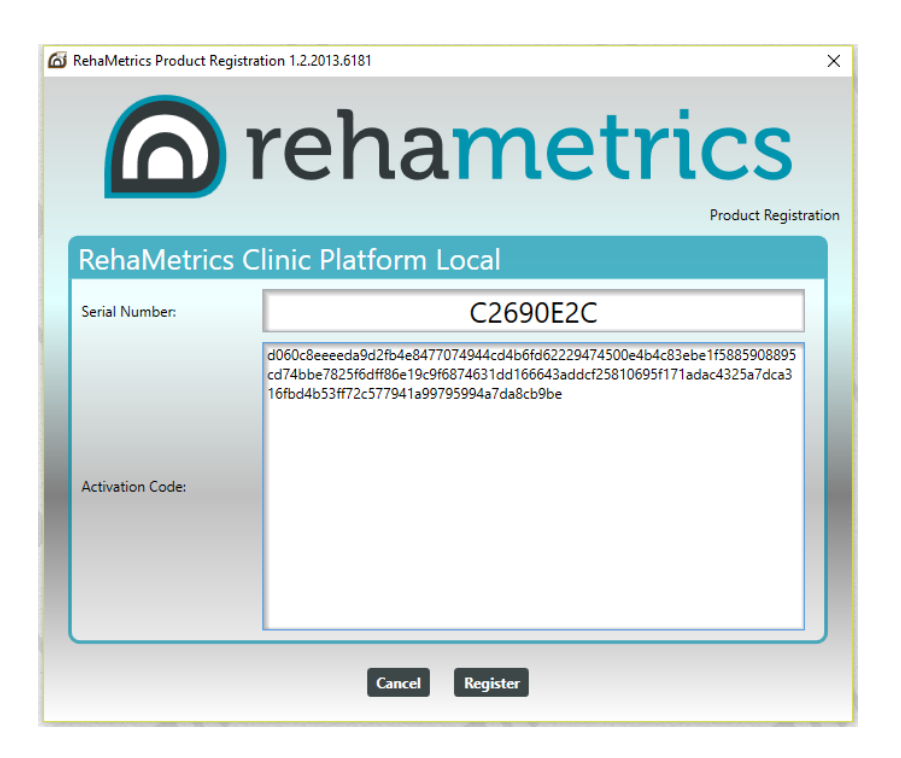

If the whole process is completed correctly, the message shown below will appear. Click on "OK". If the registration process is not completed successfully, try again or contact the support team.

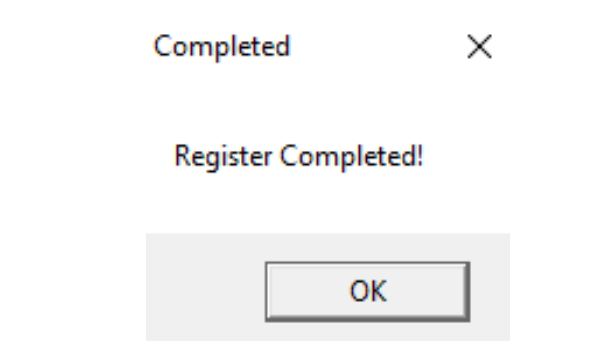

**STEP 16.** For the registration to take effect, you will need to close the Rehametrics software. Once you have done this, re-open it.

If the whole process was completed successfully, you will see a similar screen to the one shown below after you click on the "Preferences" button. In this screen you will see the current "Status" of your license. It should now appear as being "Active" (before the activation process, it appeared as "Expired"). The expiry date for your software license will also be displayed.

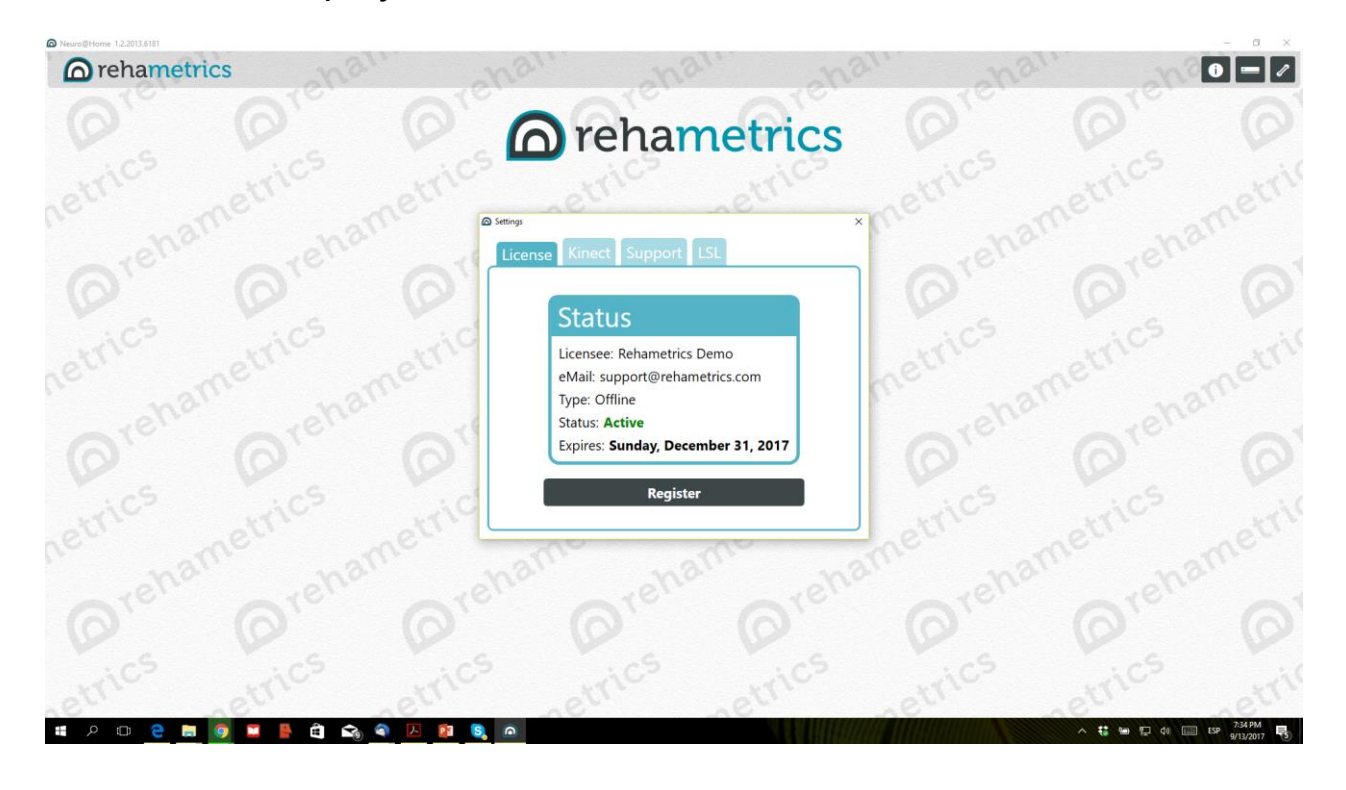

From this point on, you will be able to use the Rehametrics software and all of the hired features.

# **@rehametrics**

[www.rehametrics.com](http://www.rehametrics.com/)